# **A c c e s s i n g Zoom w i t h B r o w s e r**

- Selecting browser page 3
- Use links to access page 4
- Joining zoom from browser page 6
- Signing in with SSO page 8
- Typing in the meeting passcode page 13
- Troubleshoot page 15

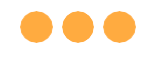

### **Step 1: Click** on **any of the browsers.**

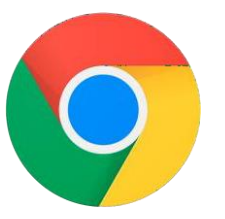

**Chrome**

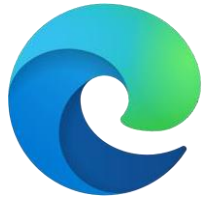

**Microsoft Edge**

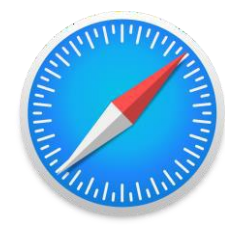

**Safari**

### **Step 2:**

#### **Paste** the given zoom link by your teacher, **'https://moe-singapore.zoom.us/j/8xxxxxxxxxx['](https://zoom.us/%E2%80%99into)** into the address bar.

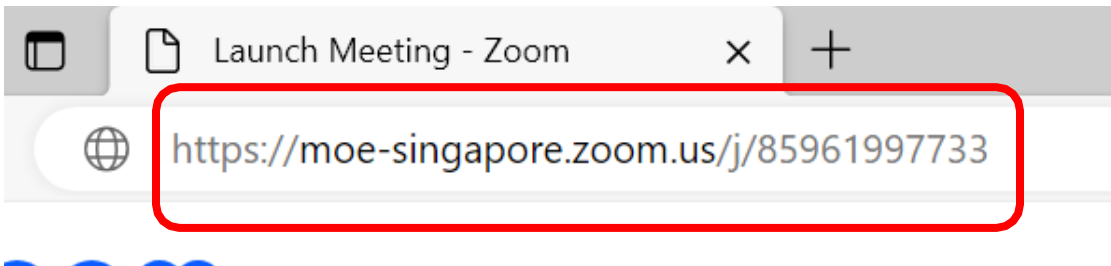

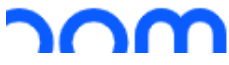

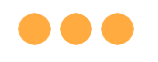

### **Step 3: Click on 'Launch Meeting'.**

By joining a meeting, you agree to our Terms of Service and Privacy Statement

**Launch Meeting** 

Don't have Zoom Client installed? Download Now

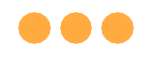

### **Step 4: Click on 'Join from Your Browser'.**

**Launch Meeting** 

Don't have Zoom Client installed? Download Now

Having issues with Zoom Conet? Join from Your Browser

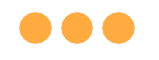

### **Step 5: Click on 'sign in'.**

Sign in to join this meeting

The host requires authentication on the commercial Zoom platform to join this meeting Please sign in wath a commercial Zoom account to join.

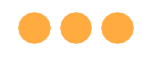

## **Step 6: Click** on **'Sign In with SSO'.**

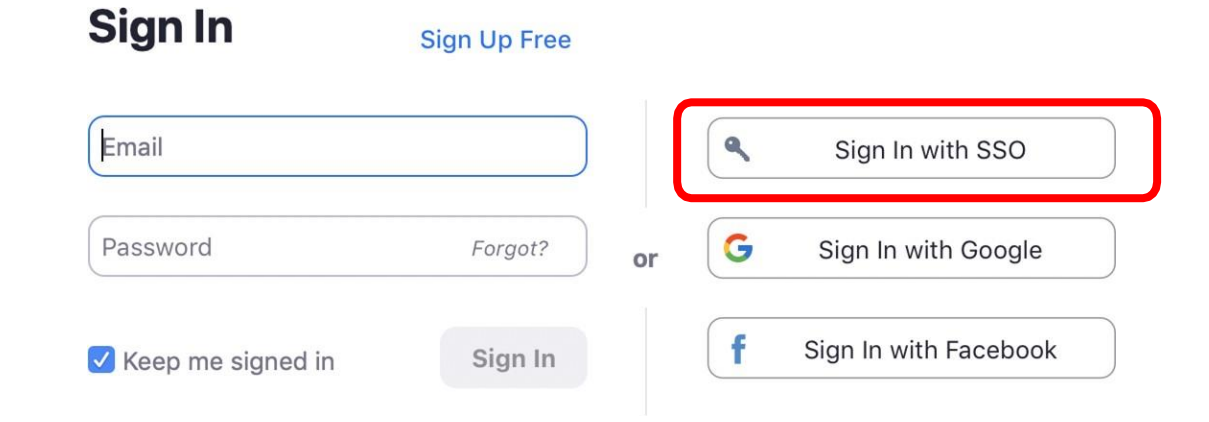

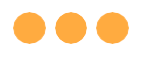

### **Step 7:**

### **Type** in **'students-edu-sg'** and **Click** on **'Continue'.**

### Sign In with SSO

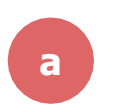

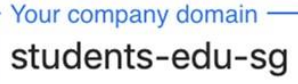

.zoom.us

I don't know the company domain

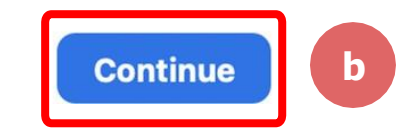

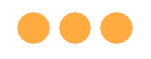

### **Step 8:**

### **Type** in your **Student iCON email address** and **Click** on **'Next'.**

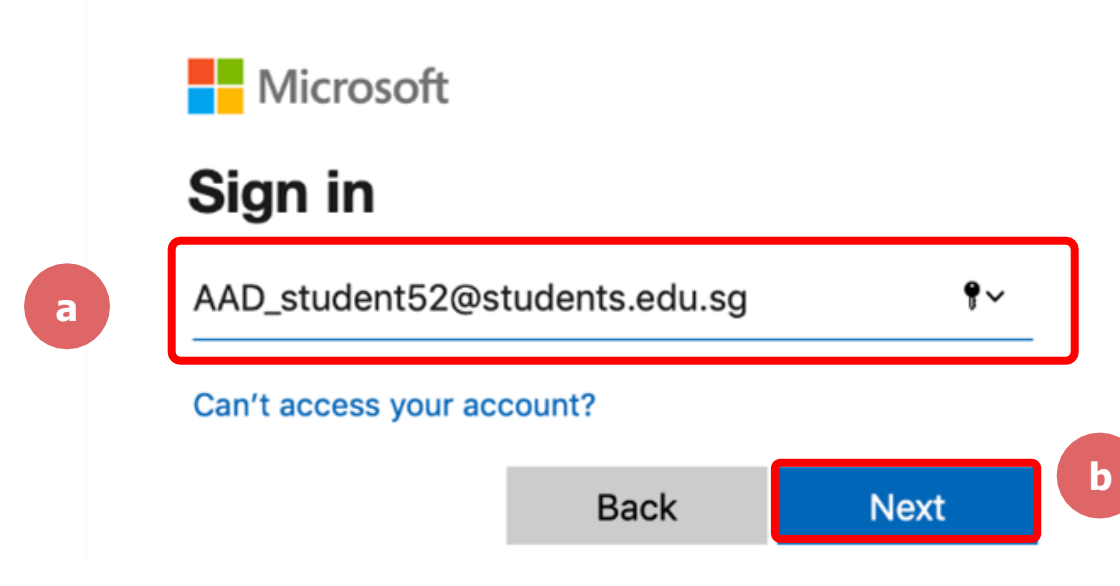

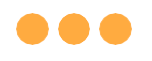

### **Step 9:**

### **Type** in your **password** and **Click** on **'Sign in'.**

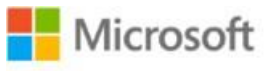

 $\leftarrow$  aad\_student52@students.edu.sg

### **Enter password**

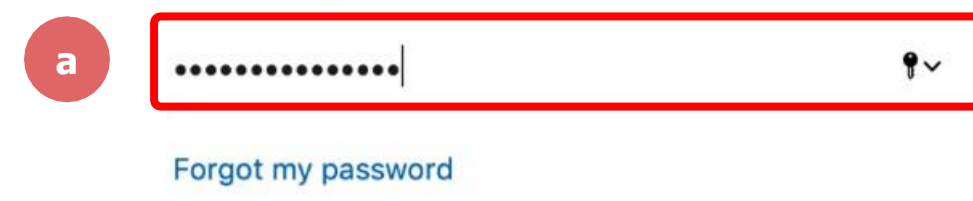

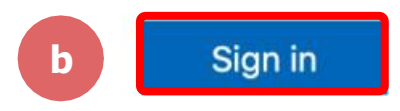

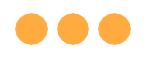

### **Step 10:**

### **Check** the box **'Don't show this again'** and **Click** on **'No'.**

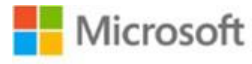

aad\_student52@students.edu.sg

#### Stay signed in?

Do this to reduce the number of times you are asked to sign in.

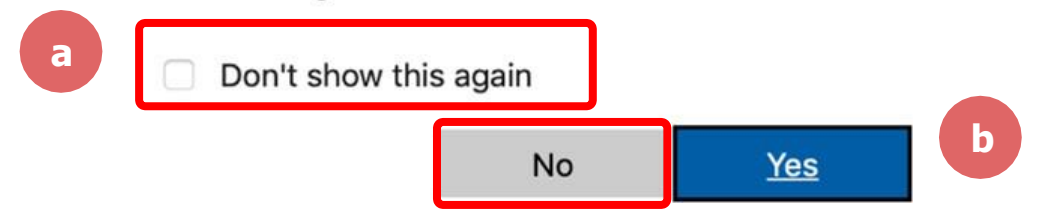

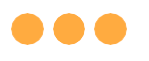

### **Step 11: Type the passcode given by your teacher.**

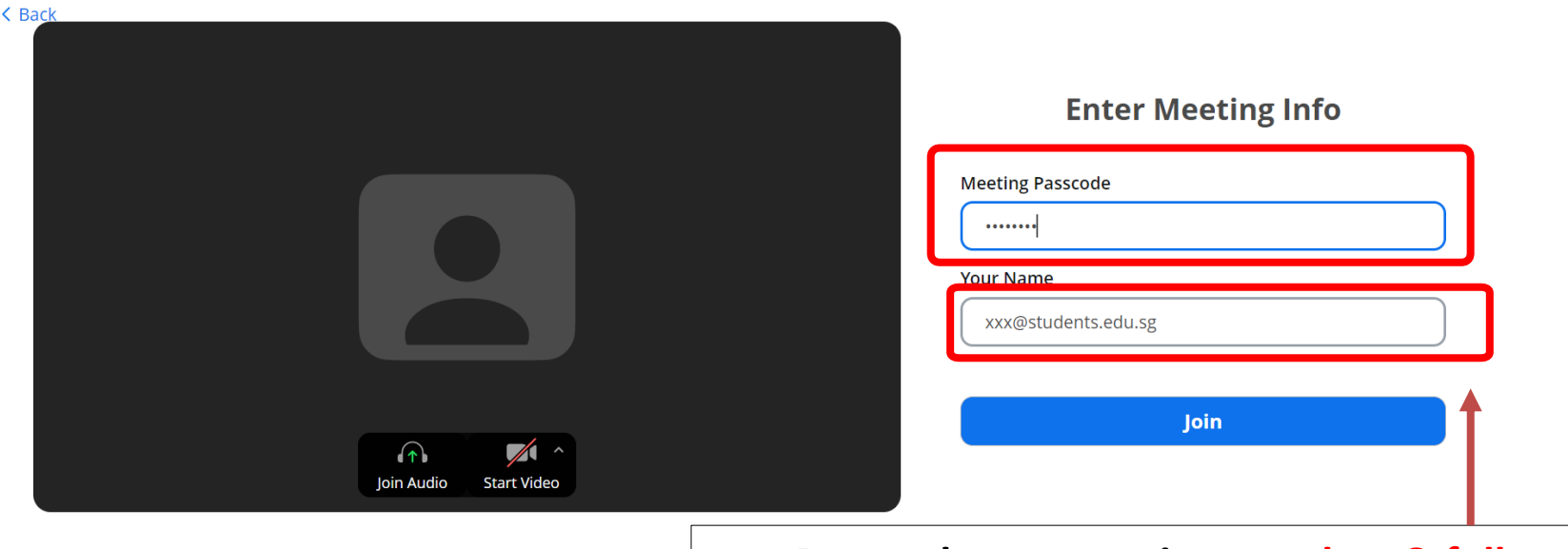

#### **Remember to type in your class & full name!**

@2024 Zeem Video Communications Ins. All rights reserved. Drivacy & Legal Policies L. Sand Penert

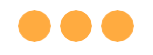

### **Once you have reached this screen, wait for your teacher to let you in!**

Scheduled: 9:00 AM

Waiting for the host to start the meeting.  $\bigcirc$ 

Exit  $\ominus$ 

# **(Annex) T r o u b l e s h o o t i n g Instructions**

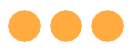

### **\*Applicable to Browser, Desktop App and Mobile/Tablet App) Error 1(a) (During Microsoft Sign In):**

An error message will be shown when you sign in with the wrong email address.

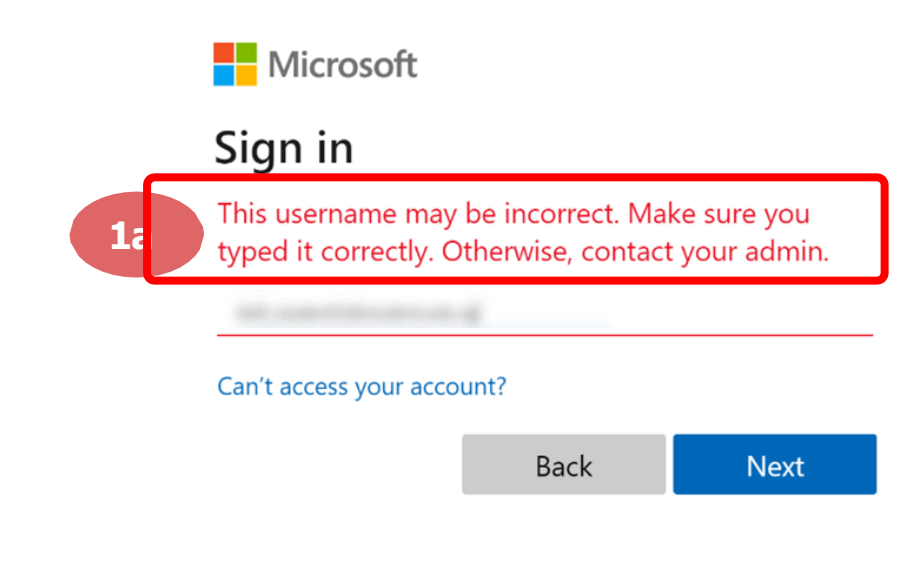

### **Solution:**

For **issue 1a**, please check that you have keyed in the correct email address without missing letters or numbers.

If the issue still occurs, please **report it to your teacher or school's MIMS Student Administrator (SA)** and they will **log a case with SSOE Service Desk** if necessary.

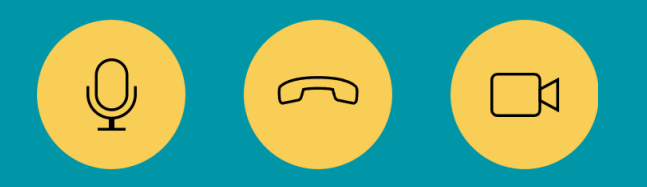

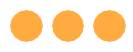

### **\*Applicable to Browser, Desktop App and Mobile/Tablet App) Error 1(b) & 1(c) (During Microsoft Sign In):**

An error message will be shown when you sign in with the wrong password or key in the wrong password too many times.

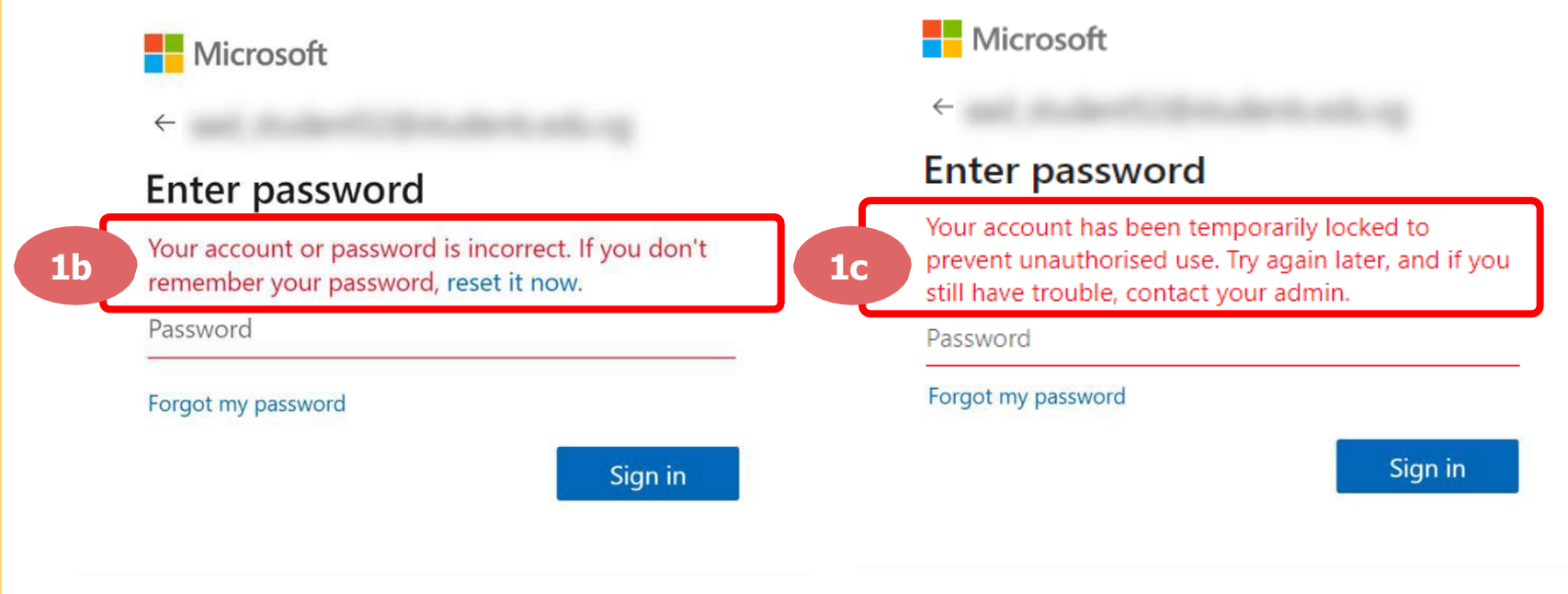

### **Solution:**

For **issue 1b**, please check that you have entered the correct password without missing letters or numbers. If the issue still occurs, please approach **your teacher or school's MIMS Student Administrator (SA) to reset your password**.

For **issue 1c** and **other password-related issues like forgot password or inactive account**, please approach **your teacher or school's MIMS Student Administrator (SA) to reset/unlock your account.**

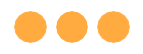

#### **\*Applicable to Desktop App only**

### **Error 2(a) (During Sign In):**

An error message will be shown when you log into your account using the usual sign in method shown below.

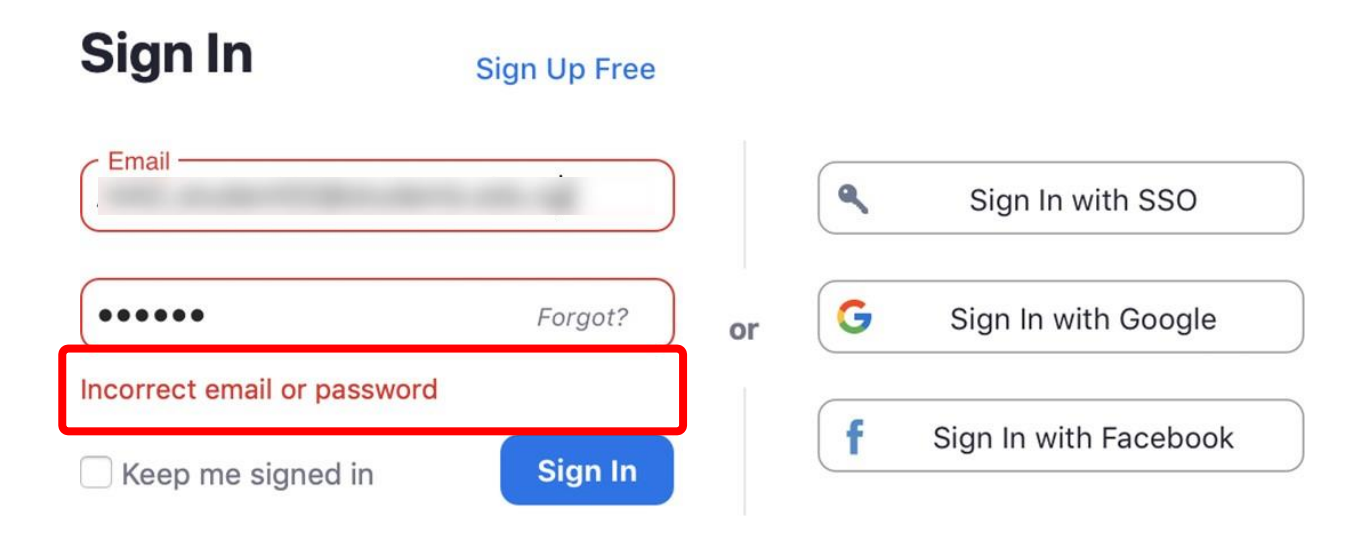

### **Solution:**

You will encounter the following error **shown in Error 2(a)** when you are not logged in using SSO.

Ensure you **"Sign in with SSO" first – see Step 6**

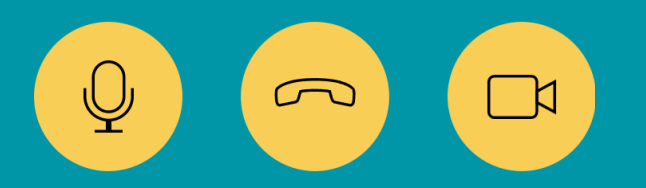

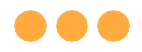

#### **\*Applicable to Desktop App Only**

### **Error 2(b) (Using Sign in with Google)**

An error message will be shown when you sign in via Google (with a valid Student iCON email address and correct password).

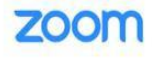

Support English -

#### Unable to sign up with your email address

Because your email address ends with @students.edu.sg, you must contact your organization's Zoom account admin to create a Zoom account or sign up with a different email address.

### **Solution:**

If you sign in via Google through the desktop app, you will encounter this error shown in **Error 2(b).**

Please go back to the main page and click on: **"Sign in with SSO" first – see Step 6**

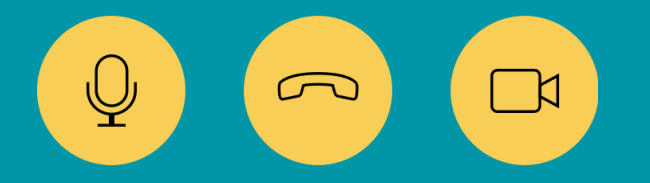

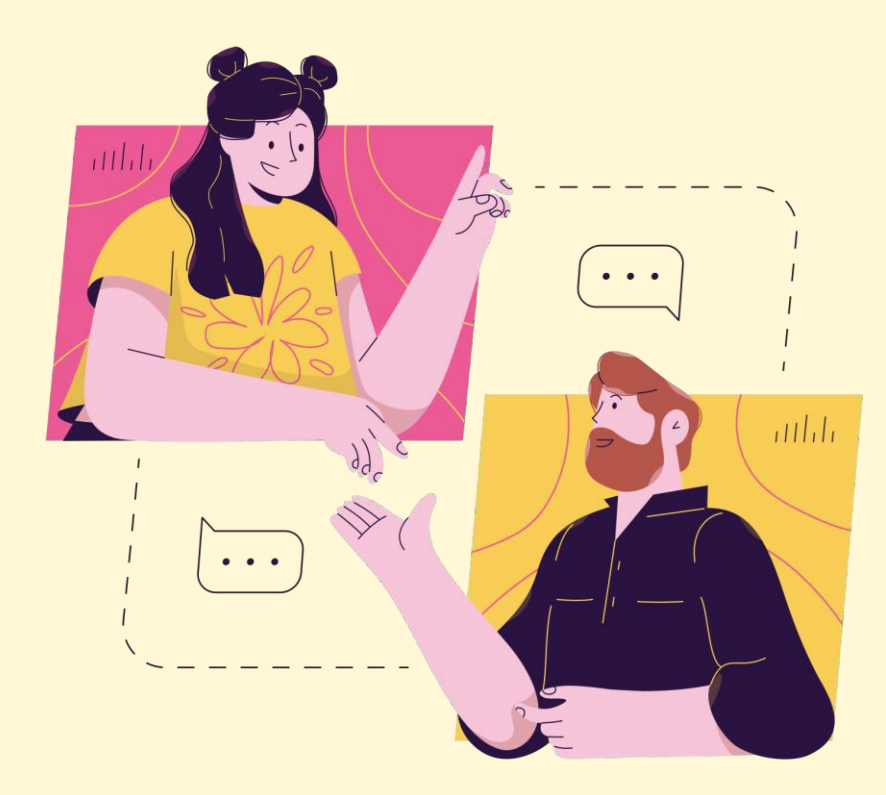

## **Need further assistance?**

**Please contact the following school staff.**

Name: Nur Aisha Idris

Email: [nur\\_aisha\\_idris@schools.gov.sg](mailto:nur_aisha_idris@schools.gov.sg)